# **V<sub>e</sub>** EZCast Beam  $\overline{V}$ 3/ H3

# **快速指南**

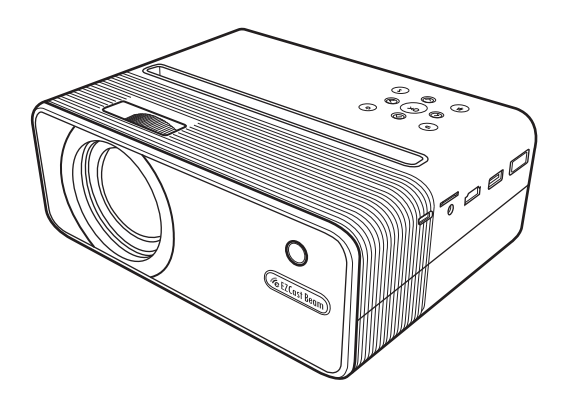

本《EZCast Beam投影仪-快速指南》提供基本操作,详细 操作请登录EZCast官网www.EZCast.com查看电子版说明 书;使用前请仔细阅读本指南》;产品外观和UI界面请以 实物为准;如遇产品技术或软件升级, 恕不另行通知; 本 公司保留最终解释权。

欢迎选购EZCast Beam投影仪,产品采用快捷方便的设定,可高度兼容安 卓、苹果手机及平板、微软与苹果笔记本电脑,轻松玩转多屏互动功能, 随时随地畅享视觉盛宴。

## **软件安装(EZCast APP)**

电脑用户前往https:// www.ezcast.com/app下载 手机或平板用户可扫描以下二维码下载 苹果用户可前往苹果应用商店搜索并下载

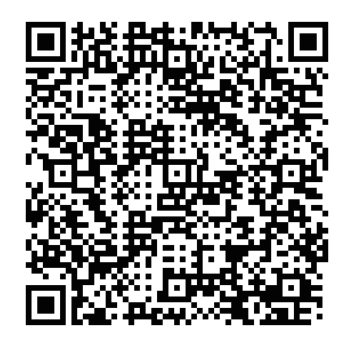

## **注意事项**

#### **如何正确使用设备**

1. 请勿将镜头朝向人眼, 避免开机后镜头强光对眼睛浩成伤害。

2. 请勿堵塞设备的散热孔, 避免设备无法正常散热对内部电子器件造成损 坏。

3. 请勿用化学制品、清洗剂或清水来清洗设备, 以及避免雨水、湿气和含 有矿物质液 体腐蚀电路板。

4. 请将设备及其部件和配件放在儿童触摸不到的地方。

5. 请确保设备在干燥通风的环境下使用。

6. 请勿将设备存放在过热或过冷的地方, 高 ( 低 ) 温会缩短电子器件的寿 命。允许使用环境为5°C~30°C。

7. 请勿将设备放入任何加热设备(如干燥机、微波炉等)进行烘干。

8. 请勿用力挤压设备或在其上方放置重物,以避免损坏设备。

9. 请勿扔放、敲打或强烈震动设备,导致内部电路板损坏。

10. 请勿试图私自拆装设备。如有问题,请联络售后服务。

11. 请勿自行维修任何产品。若设备或任何部件不能正常工作, 应及时咨 询售后服务或 返厂维修。

12. 播放超过外时,建议关机半小时再开机使用。

本产品为高亮度光源,切勿凝视或直视镜头光束,可能伤害眼睛。 特别注意勿让儿童直接凝 视镜头光束,可能伤害眼睛。

## **认识EZCast Beam投影仪主机及遥控器**

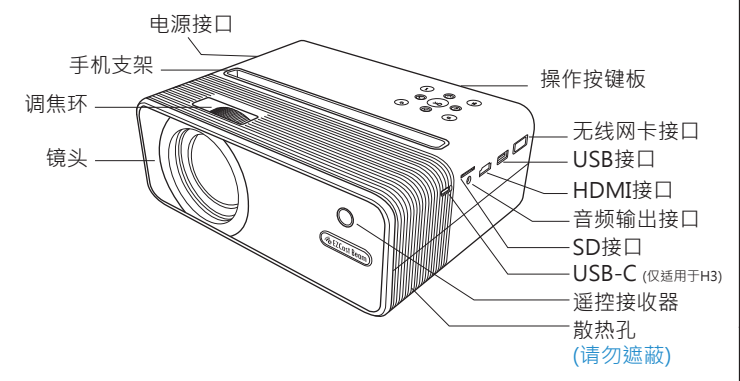

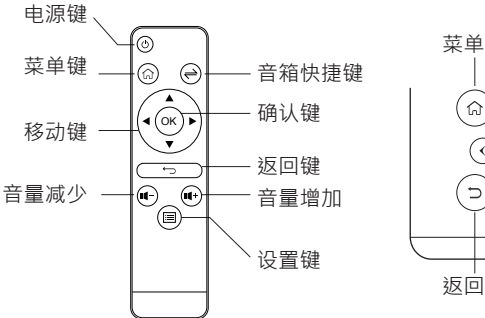

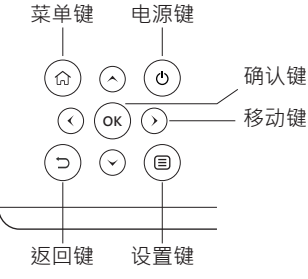

## **EZCast Beam投影仪设备操作说明**

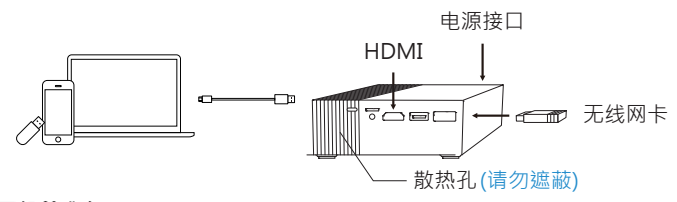

#### **开机前准备**

1. 将随机标配的电源供应器连接投影仪电源接口, 电源键会亮红灯。

2. 将无线网卡插入投影机无线网卡接口

3. 长按投影仪电源键3秒至"哔"声, 启动投影仪, 电源键会亮蓝灯。

4. 调整调焦环至图像清晰, 调整梯型校正环至图像为标准矩形。

#### **投影仪脚架**

1. 一般模式:向前投屏时,旋转投影仪下方支架旋钮,可调整投屏角度。 向上投屏時,将散热架放在底部,以确保散热孔正常运作。 2. 直立模式:将散热架放在底部,以确保散热孔正常运作。

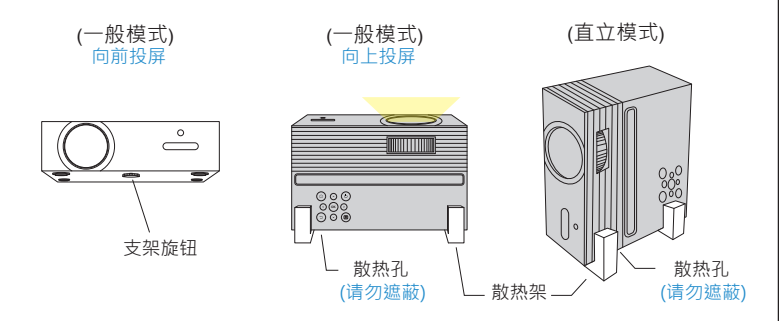

#### **首次开机设置**

1.选择语言。

2. Wifi设置: 在AP列表选择要连接的Wi-Fi及输入密码, 如不需要也可选 择跳过。

3. 开机后进入主界面,用投影仪主机或遥控器方向键选择所需菜单:

Android、iOS、 MacOS、Windows、蓝牙、EZCast、多媒体、HDMI、 Type C (仅有H3型号支持)及设置, 如下图:

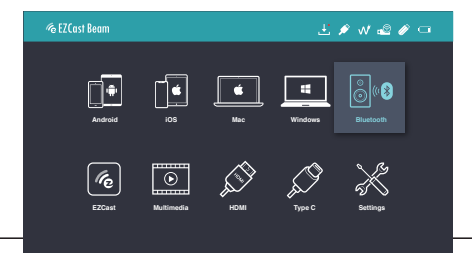

#### **关机**

1. 睡眠模式:按电源键一下,听到"哔"声投影仪进入睡眠模式, 电源键 维持亮蓝灯。

2. 关机: 长按电源键3秒至听到两声"哔"声尖闭投影仪, 电源键转为亮 红灯。

## **多媒体设备连接**

1. 将USB接口的移动存储插入机身对应的USB接口, 或将SD卡插入SD接 口。

2. 选择多媒体菜单,按"OK"键确认讲入, 选择"USB盘"或"SD卡" 并洗择要播放的菜单·"视频""音乐""照片"讲入文件列表。

3. 按上下方向键选择要播放的文档, 按"OK"键确认。

4. 播放时, 按"OK"键弹出洗单, 左右方向键洗择, 按"OK"键确认。 5. 支持格式:视频、音乐、照片。

**设置**

在投影仪或遥控器上选择"设置"键,按"OK"键确认。 1. Wi-Fi设置: 按上下方向键选择菜单, 打开"启动Wi-Fi";选择"Wi-Fi 设置"菜单讲入Wi-Fi设置界面,选择"因特网"按OK键确认,在AP列 表选择选 择要连接的Wi-Fi及输入密码。

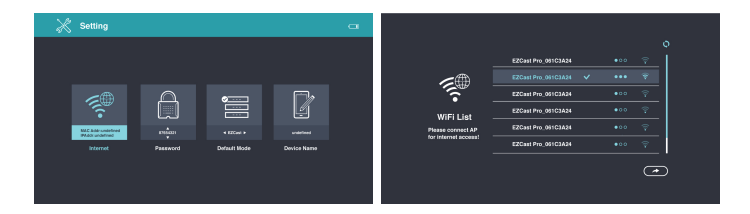

- 2. 显示模式:切换标准/亮模式
- 3. 直立模式:开启以垂直投屏。请确保散热孔不被遮蔽。 温馨提示:仅有H3型号支持自动切换功能。
- 4. 垂直梯形校正,打开垂直梯形校正开关, 可调整角度: ±25度。温馨提示:仅有H3型号支持自动垂直校正。
- 5. 水平梯形校正菜单, 手动调整水 平角度,可调整角度:±14度。遥控器上"功能键" 可直接调整水平角度。
- 6. 四角校正:选择四角校正菜单,进入后选择要调整的 角,按方向键调整到你需要的角度。
- 7. 颜色设置:调整亮度、对比度、饱和度、锐度、红色 增益、绿色增益、蓝色增益、红色偏移、绿色偏移、蓝色偏移。 8. 固件升级 · 按左右键洗择诱讨互联网或USB驱动器升级。 9. 投影位置:切换前置正投、前置吊投、后置正投、后置吊投。 10. 语言:按左右键选择切换语言。 11. 全部重设·洗择"是"确定恢复出设置,投影仪将恢复到出厂设置,
- 用户调整过的数据将不会保存。

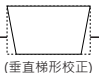

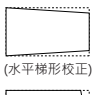

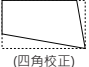

# **有线同屏**

#### **Android**

1. 进入投影仪 "Android"菜单, 选择 "有线同屏"菜单。

2. 将行动装置与投影仪用手机原装数据线连接。

3. 从安卓市场或是扫投影仪屏幕上的二维码下载EZCast APP。

4. 运行EZCast app, 并跟着步骤添加设备 (若指南未自动跳转,请点击 主画面右上方  $\overline{D}$ , 再点击下方二维码)。

5. 点洗 ① 然后把摄像头对准屏幕上的一维码扫描,即可连接並投屏 。

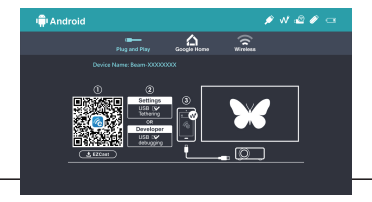

## **iOS**

1. 讲入投影仪 "ios"菜单, 洗择 "有线同屏" 。

2. 用手机原装数据线连接投影仪与手机,在手机端点击"信任"后直接进 入同屏互动 并对手机充电。

#### **温馨提示:**

若连接手机后黑屏,请重新启动手机后再试一次。

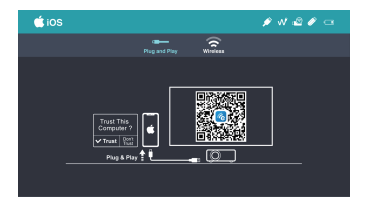

## **Windows**

1. 进入投影仪"Windows"菜单,选择"有线同屏"。

2. 电脑端访问https://www.ezcast.com/app下载安装"EZCast App"。

3. 用USB TO USB数据线连接投影仪与电脑。

4. 打开EZCast App, 点击 W<sup>3</sup>图示。

5. 点击搜索设备出现设备列表,选择投影仪设备名称"Beam-XXXX",并 点击 【 ■ 镜像投屏。

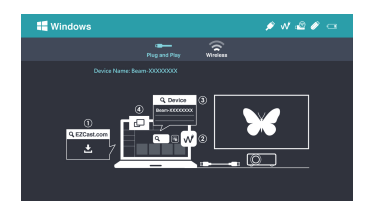

## **MacOS**

1. 讲入投影仪 "Mac"菜单, 洗择 "有线同屏"

2. 电脑端访问https://www.ezcast.com/app下载安装"EZCast App"。

3. 用USB TO USB数据线连接投影仪与电脑。

4. 打开EZCast App · 点击 √ 图示。

5. 点击搜索设备出现设备列表,选择投影仪设备名称"Beam-XXXX",并 点击 。□ 镜像投屏。

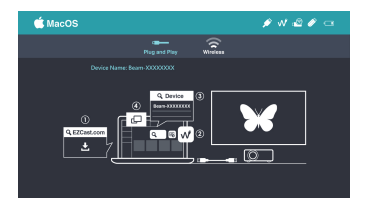

# **无线同屏**

### **Android**

1. 进入投影仪 "Android"菜单, 选择 "无线同屏" 2. 手机端进入设置选择WLAN, 打开WLAN开关, 找到Miracast (如多屏 互动),选择投影仪设备名称:Beam-XXXX,进行同屏互动连接。

**说明:**不同安卓手机的Miracast设置路径及名称不同,常见名称有:多屏 互动/屏幕共享/无线显示/智慧投屏/媒体输出/投射屏幕/屏幕镜像等,具 体请以手机为准,也可以访问https://www.ezcast.com/usage/android/ezmirror 查询。

**兼容性:**Android 5.0及以上

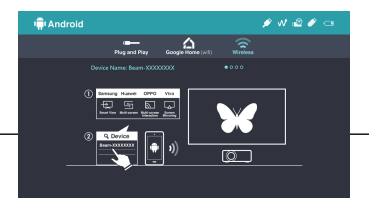

## **iOS**

1. 讲入投影仪 "ios"菜单, 选择 "无线同屏" 。

2. 确认手机与投影仪在使用同一网络。

3. 手机端点击屏幕镜像(Airplay), 选择投影仪"Beam-XXXX"

**兼容性:**iOS 12及以上

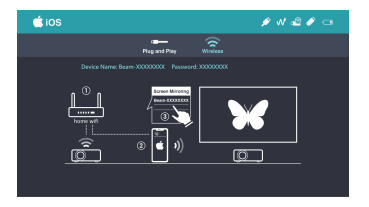

### **Windows 10**

1. 进入投影仪"Windows"菜单,选择"无线同屏"。

2. 确认投影仪与电脑在使用同一网络。

3. 在电脑端同时按住 ,选择投影仪设备Beam-XXXX"进行同 + P/ K屏互动连接。

**温馨提示:**请将windows 10作业系统升级至最新版本。

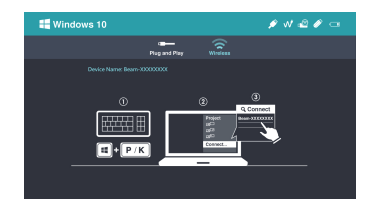

#### **MacOS**

(1) 进入投影仪 "mac os"菜单, 选择 "无线同屏" 。

(2) 确认投影仪与电脑在使用同一网络。

(3) 电脑端点击屏幕镜像(Airplay),选择投影仪设备名称"Beam-XXXX" 进行同屏互动连接。

**兼容性:**MacOS 10.12及以上

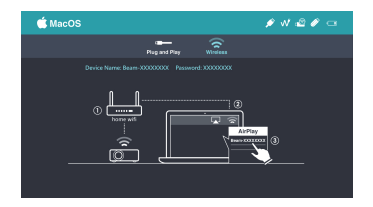

# **Google Home(安卓系统用户)**

1. 进入投影仪 "Android"菜单, 选择 "Google Home" 。

2. 确认投影仪与手机在同一网络。

3. 在安卓市场下载Google Home App。

4. 手机端打开Google Home App, 点击设备名称 "Beam-XXXX" > 投 射我的屏幕 > 投射屏幕

**温馨提示:**若Google Home App找不到设备名称,请稍待数秒。

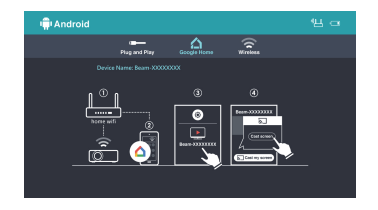

# **作为蓝牙音箱使用**

选择"蓝牙",可以将投影仪作为蓝牙音箱使用。

#### **连接方式:**

打开手机或电脑蓝牙,并在蓝牙列表中选择连接"Beam-XXXX",在连 接状态时, 投屏画面会变成黑色的。

#### **中断连接:**

在投影仪或遥控器上按下返回键,或在手机/电脑的蓝牙列表上中断连接 即可。中断连接后,投屏画面会回复。

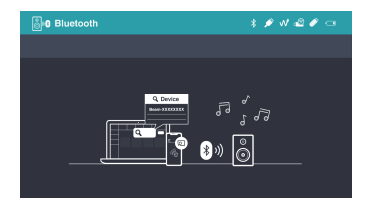

## **EZCast**

(1) 投影仪进入"EZCast"菜单。

(2) 手机或电脑安装EZCast App。

(3)确认手机与投影仪在同一网络,打开EZCast App,点击 D 选择投影 仪设备名称"Beam-XXXX"即可进行同屏互动。

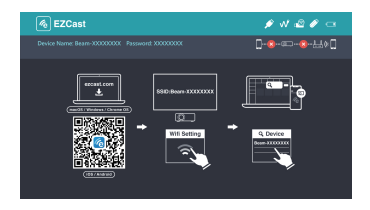

# **使用DLNA投屏**

1. 投影仪进入"EZCast"菜单,确认投影仪与手机在同一网络。

2. 打开支持DLNA的app, 例如爱奇艺、腾讯视频等。

3. 在喜欢的视频上点击DLNA的图示,并选择连接设备"Beam-XXXX" 即可投屏。

**温馨提示:**DLNA图示根据App而有不同,通常出现在视频的四个角落, 且长得像电视机。

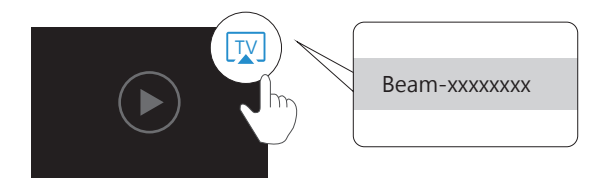

# **常见问题**

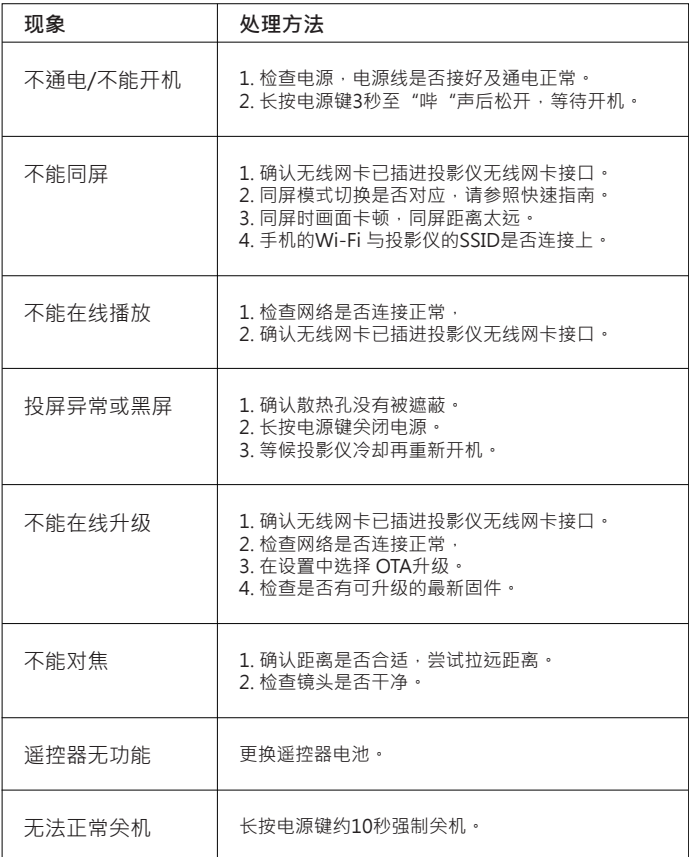

## **产品保修**

(1) 持有购买证明及保修资讯,可干购买七日内退货或更换有问题的投影 仪,若是不当使用或人为造成的损坏恕不接受退换货。

(2) 产品保修期限为自购买日起12个月内,仅保修投影仪主机,不包含配 件及产品不当使用造成的损坏,请持购买证明及保修资讯维修。

(3) 请先在网上登录产品保修资讯以保障自身权益:

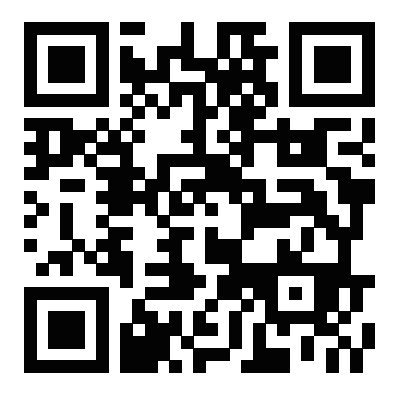

support@ezcast.com **联系资讯**

**注意:**寄送产品至服务中心的运费需自付。